## **Online Fee Payment**

# **(Pay using Debit Card, Credit Card, Net Banking, Cash Card and Paytm Wallet)**

**Step 1:** 

**Open the URL<https://dbskatihar.edvein.com/> on your browser.**

**or**

**The Online Payment link will also be available at school's website** 

**On Opening the URL you will be directed to following page:**

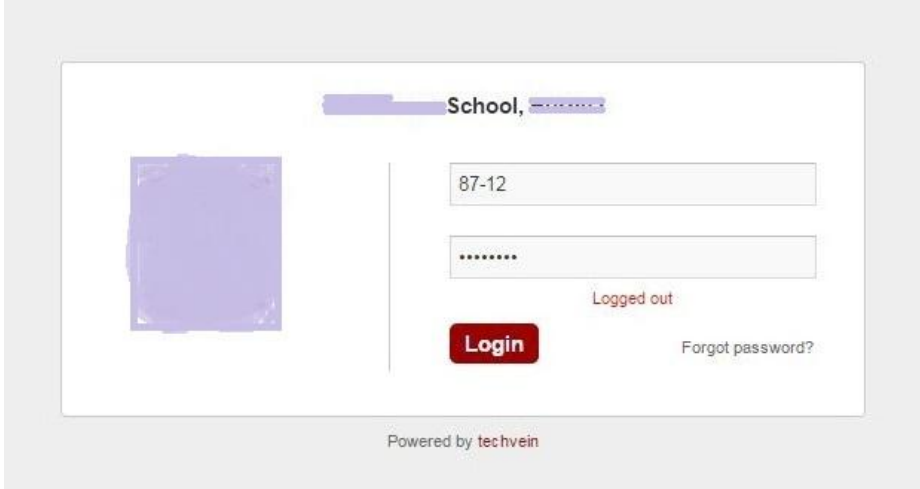

**Students have to login using the login credentials provided to you or call on +91- 7360024603 to get the login credentials.**

**Once you Login you will be redirected to following page:**

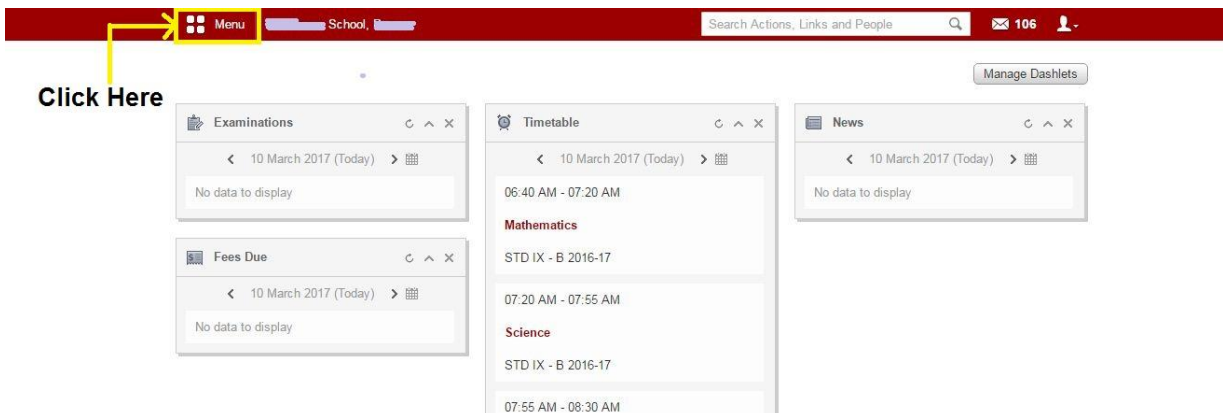

**Click on Menu as highlighted.**

**Step 2:**

**When you click on Menu under Quick link or under Academics click on the Fees option as highlighted.**

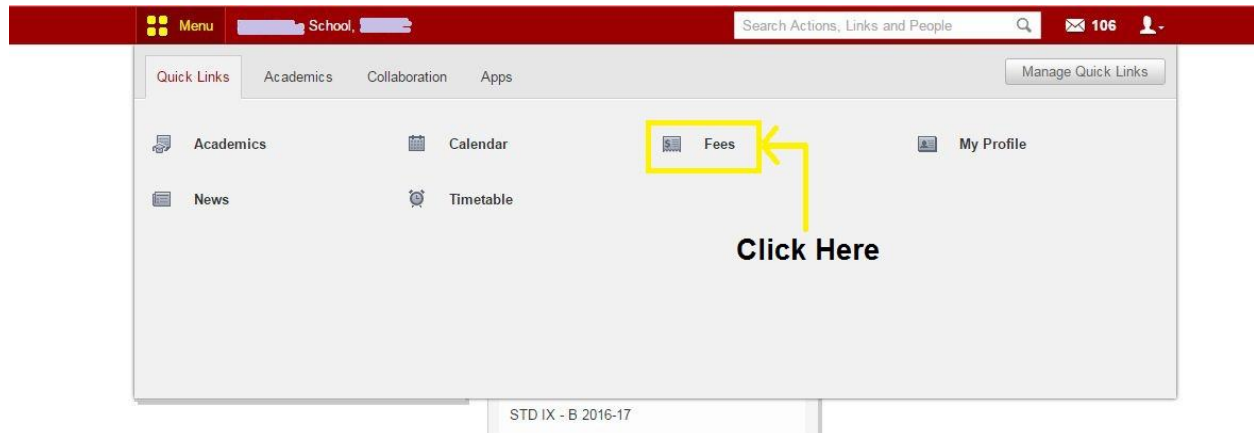

**On clicking Fees you will be redirected to following page:**

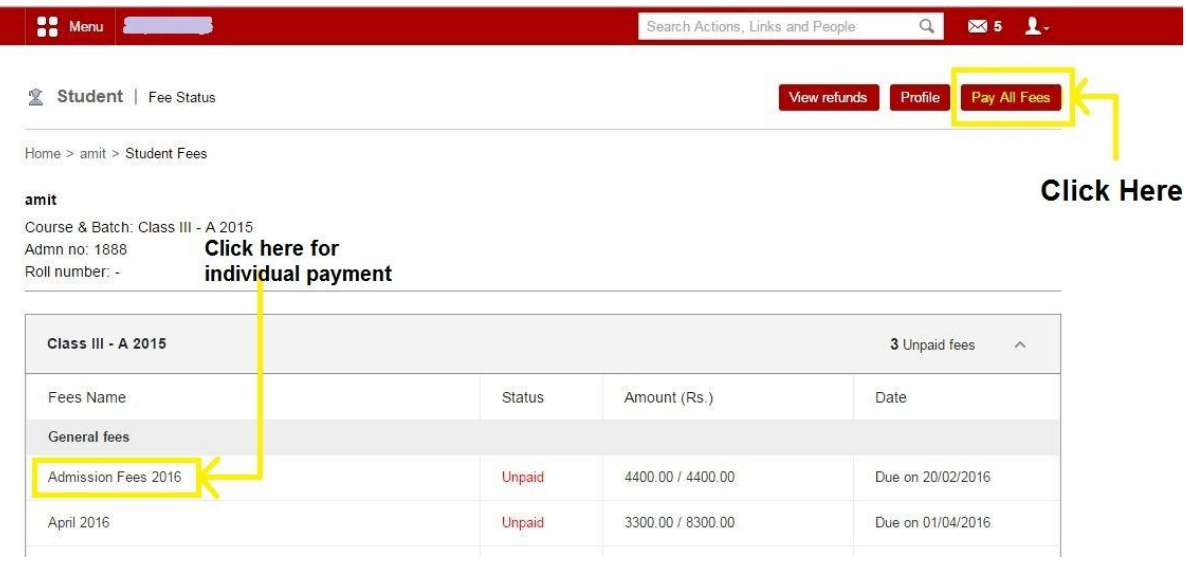

**You can pay all the pending fees by clicking "Pay All Fees" option on top right corner as highlighted.**

**Or** 

**You can also pay the individual fee under the General Fees section by clicking the specific fee that you pay.**

**Once the payment option is selected you will be redirected to following pages as mentioned below:**

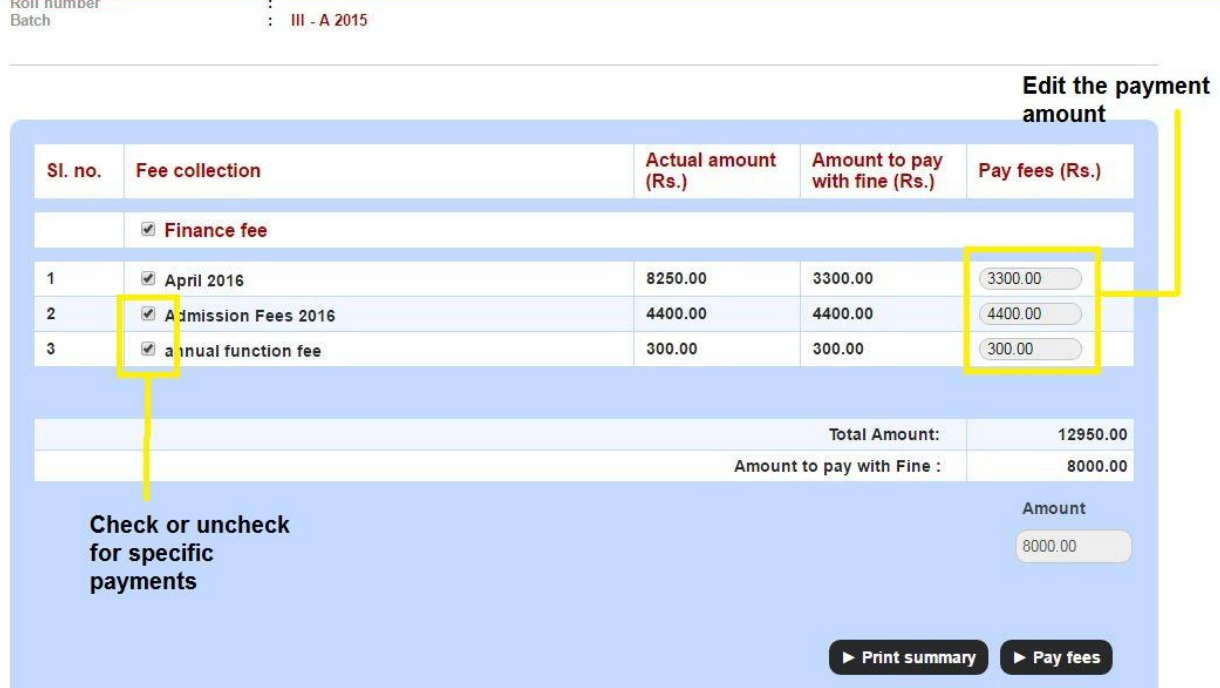

#### **For "Pay All Fees" the below screen will appear**

### **You can manually edit the amount of payment as highlighted**

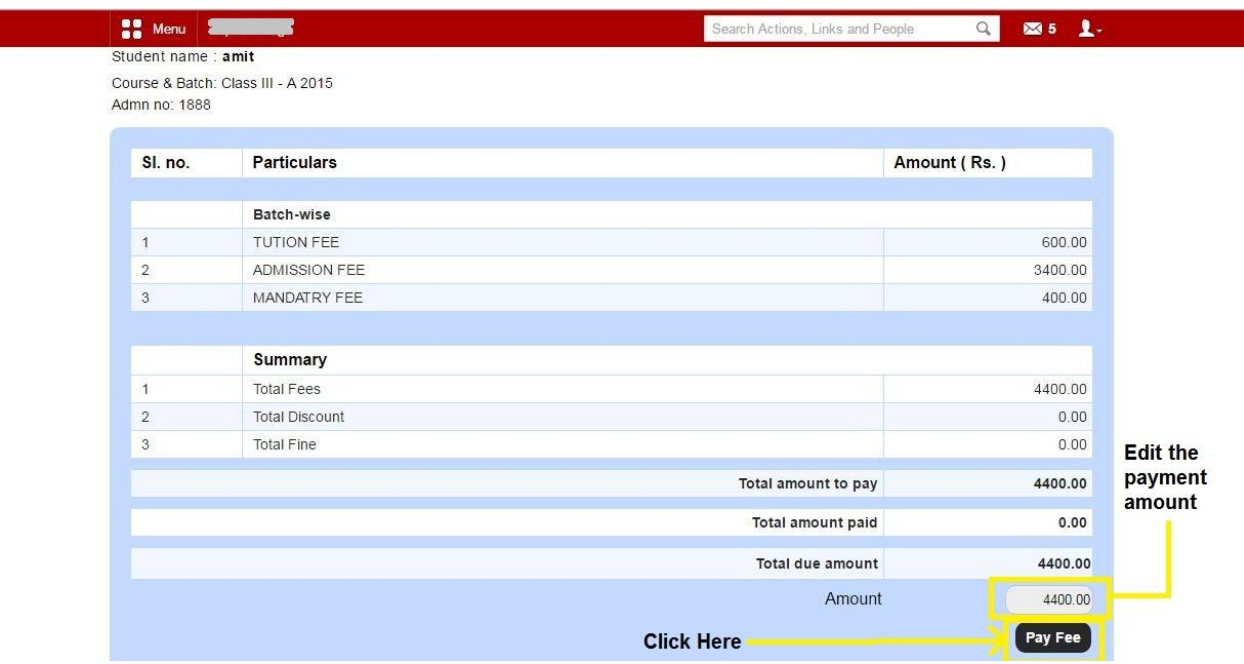

#### **For "Individual Fee Payment" the below screen will appear**

**You can manually edit the amount of payment as highlighted** 

**Once the amount is selected for payment Click on "Pay Fee" as highlighted.**

**Once you click on "Pay Fee" you will get the following page** 

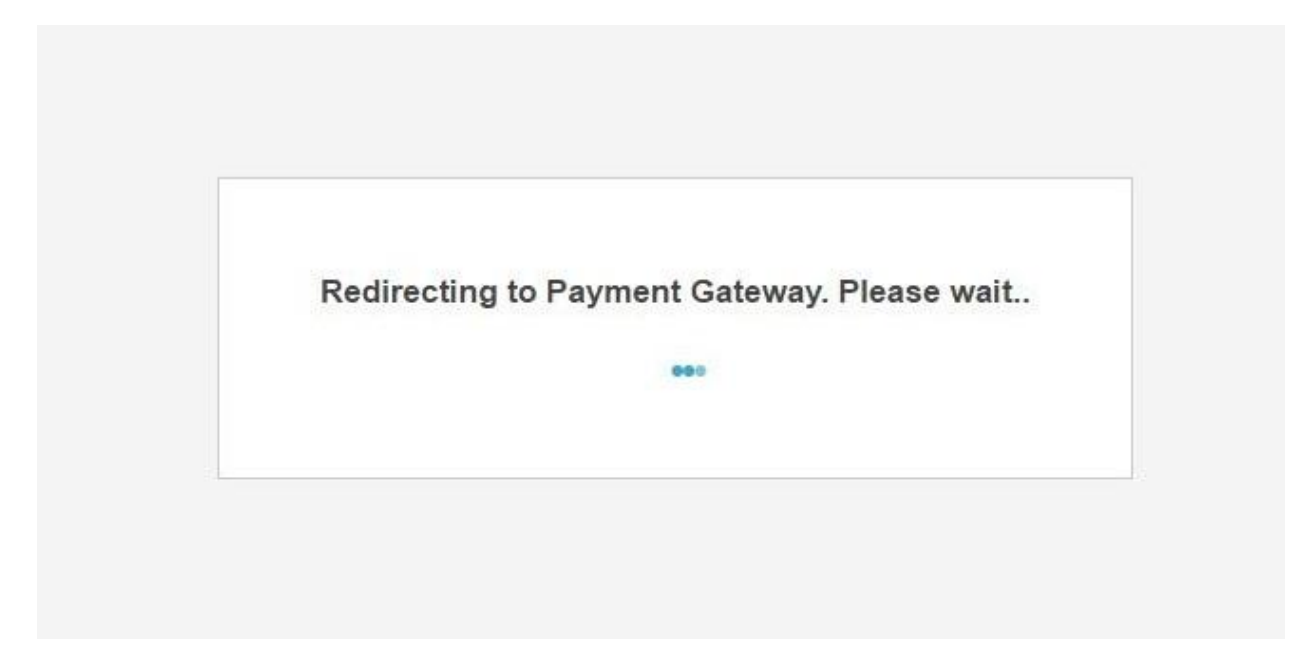

**And you will be redirected to following payment page:**

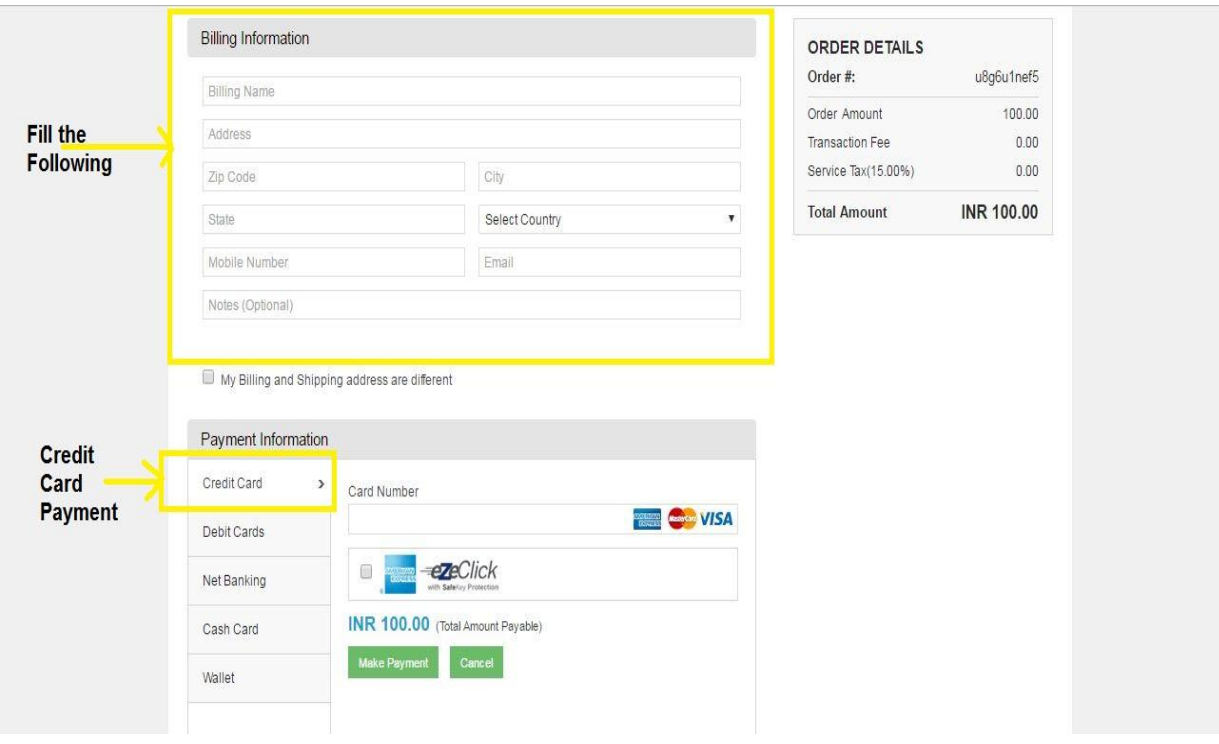

**For "Credit Card" payment click on the option as highlighted.** 

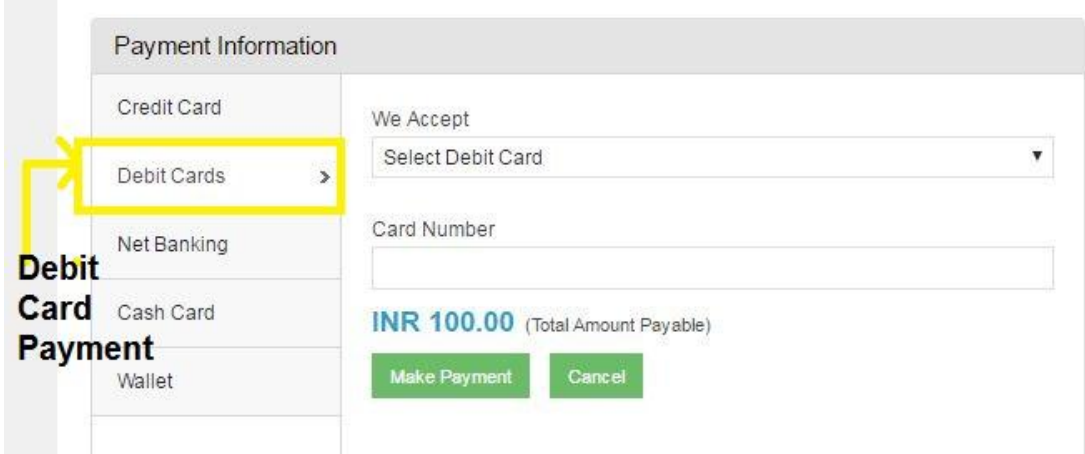

**For "Debit Card" payment click on the option as highlighted.**

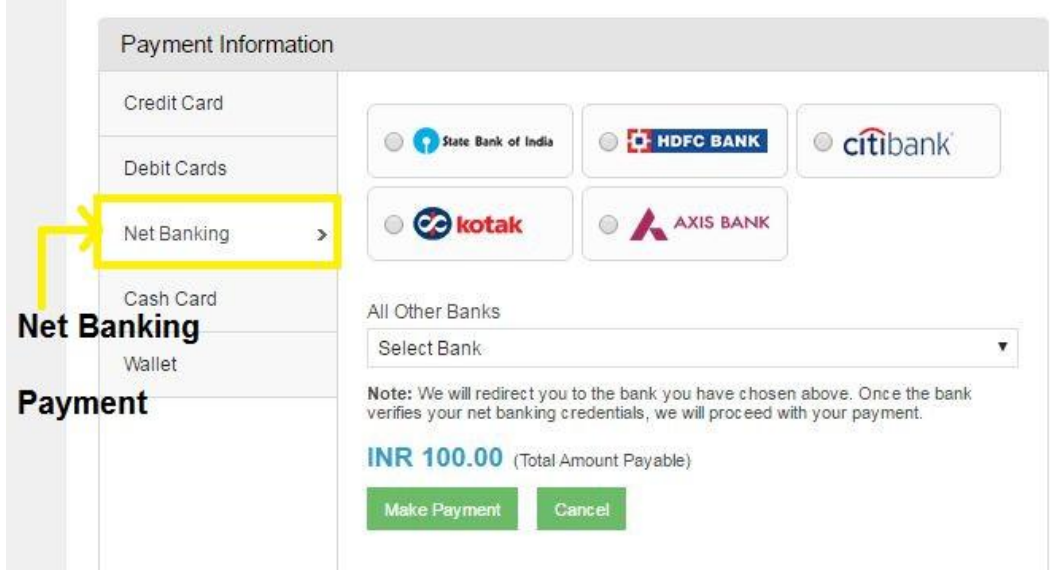

**For payment through "Net Banking" click on the option as highlighted.**

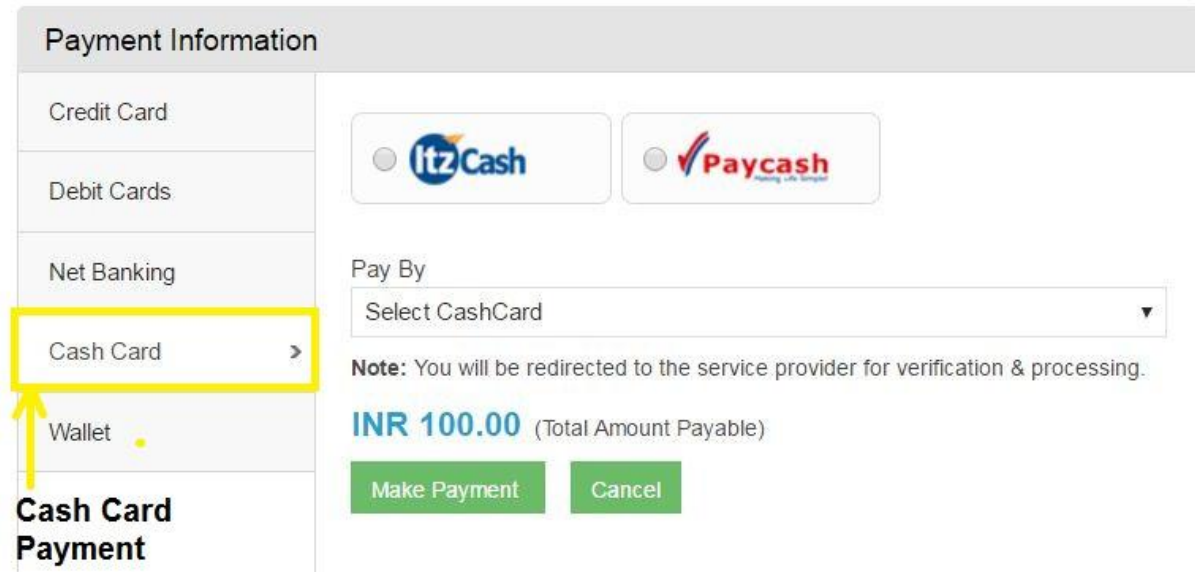

**For Cash Card payment click on the option as highlighted.**

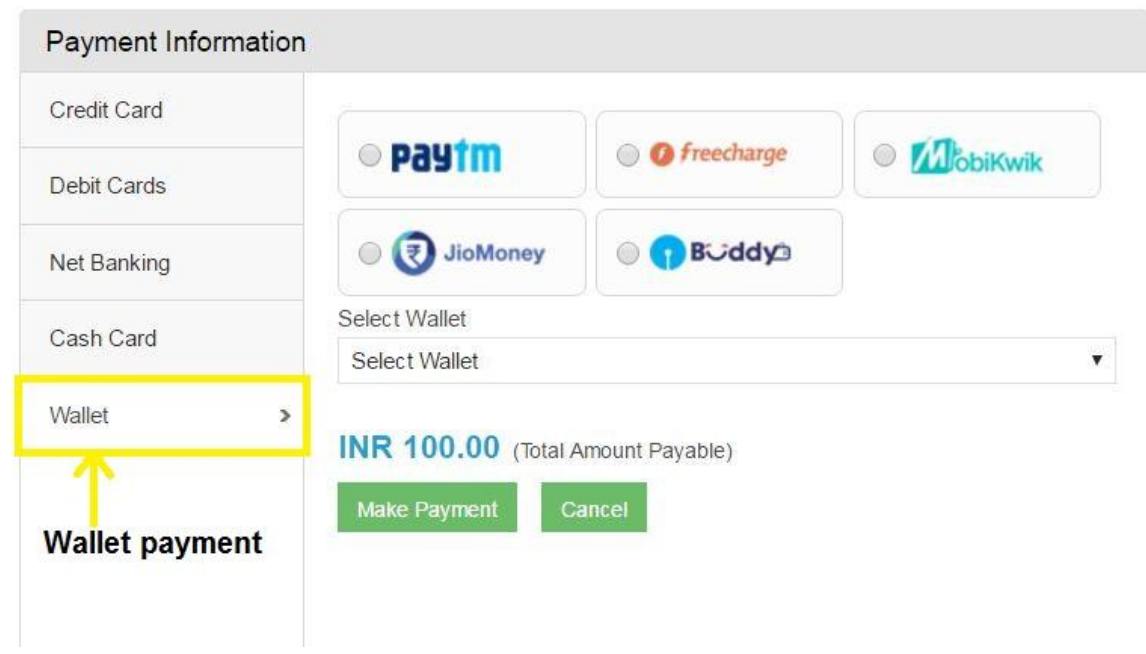

**For payment through "Wallet" click on the option as highlighted.**

#### **Once the payment is made on successful transaction below screen will appear:**

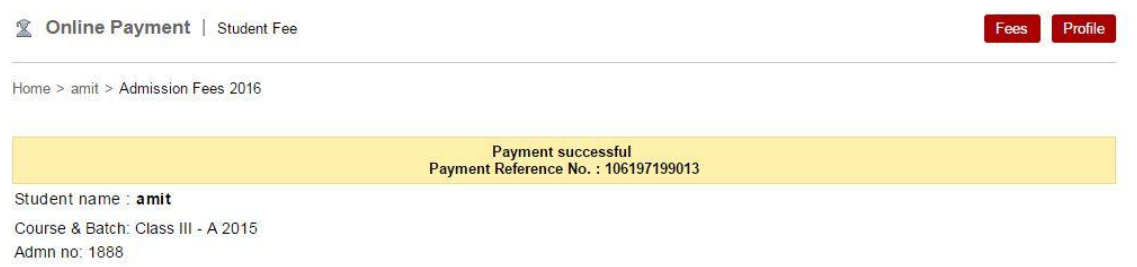

#### **Payment details will be mailed to your respective mail id's once the payment is successful as shown below:**

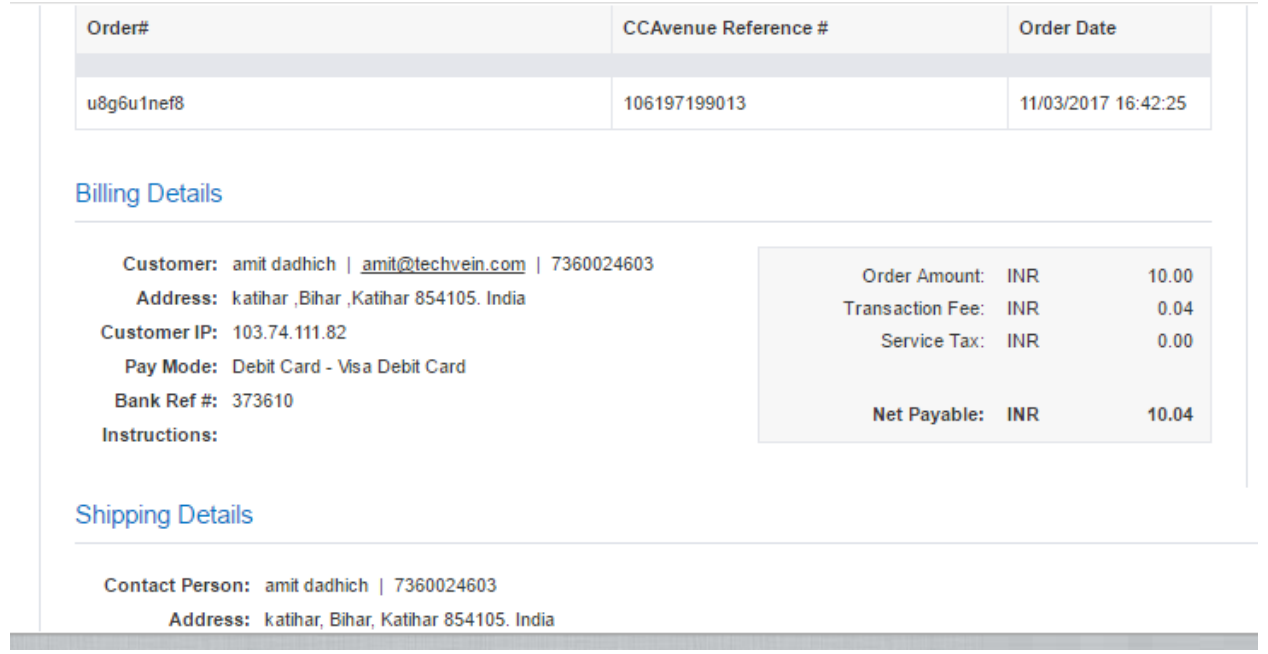

#### **For any further assistant you can call on the following numbers**

**Amit Dadhich - 7360024603**

**Amandeep Singh – 9901746032**